# **勤務データを集計する仕組みについて**

**[勤怠処理] -[勤務データ入力]-[タイムカード入力]**

## **[タイムカード入力]メニューの概要**

**タイムレコーダから日々の出退勤データを集計し社員別に表示できます。打刻忘れや事由の変更が あった場合、時刻や時間の入力・修正などができます。[タイムカード入力]メニューに集計される 内容は[導入処理]の各メニューの設定により変わります。「意図した集計にならない」などの場合、 以下にまとめた各項目の仕組みを確認することで原因の特定ができます。**

## **登録画面の項目について**

### **■まずはタイムカード入力画面のイメージと各項目の概要を確認しましょう。**

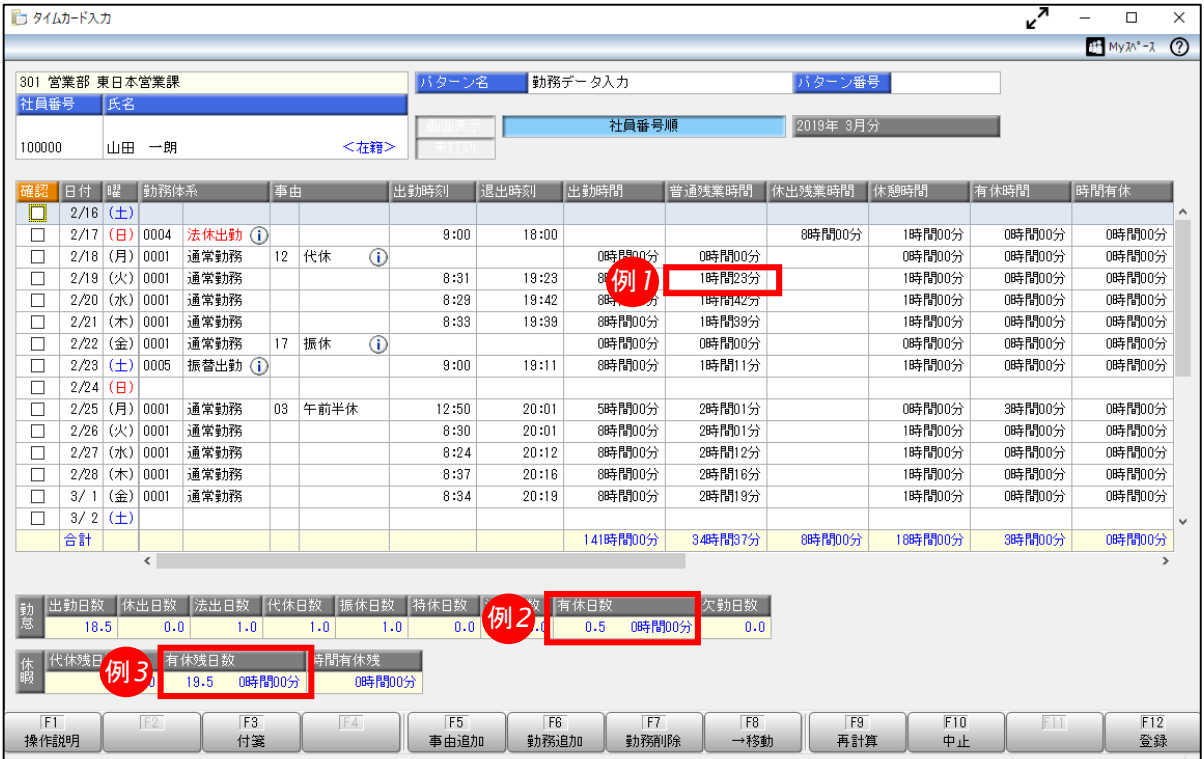

### **▽各項目の概要です。次ページ以降で例をあげながら詳細を説明します。**

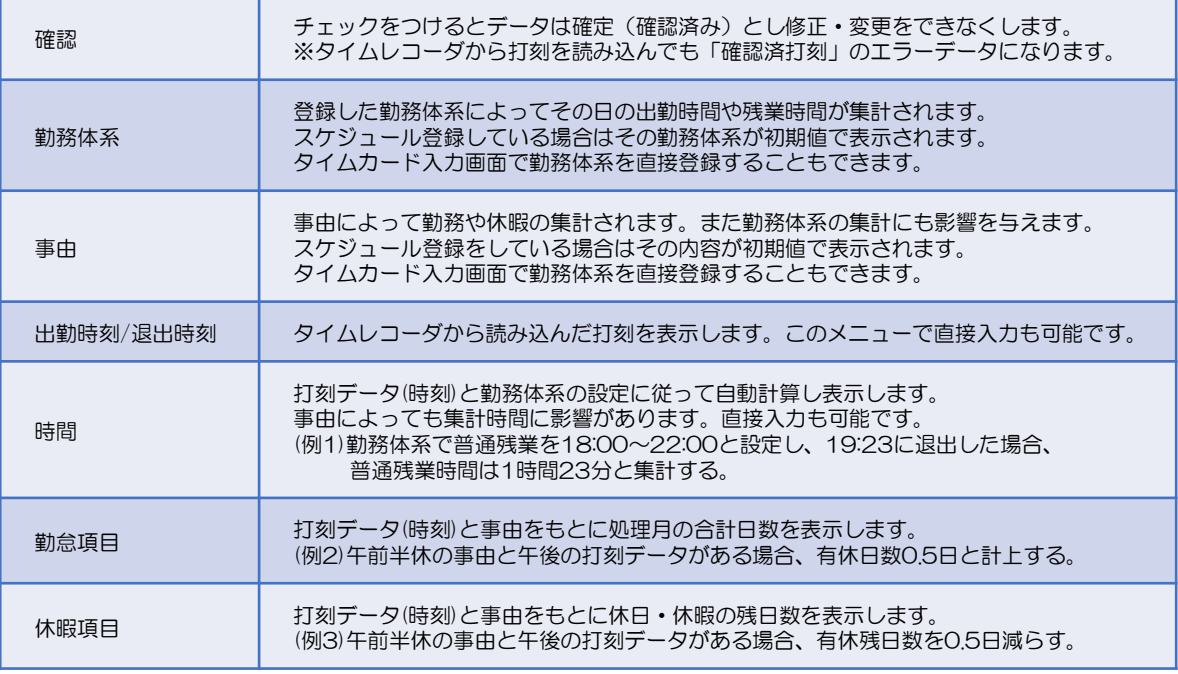

## **やりたいこと・こんな疑問がある**

**・会社の就業規則を変更したため、あわせて出勤時間に集計される時間を変更したい ・タイムカード入力に集計された出勤時間が意図したものになっていない**

### **具体例 「**9:00**~**18:00**」といった時間帯勤務の場合**

*1*

**・出勤時間帯は「9:00~18:00」、休憩時間帯は「12:00~13:00」、遅刻・早退なく 働いた場合、出勤時間は休憩時間1時間を差し引いた8時間と集計したい**

**・退出時刻が17:52だった場合、15分単位で切り捨て、出勤時間は7時間45分と集計したい**

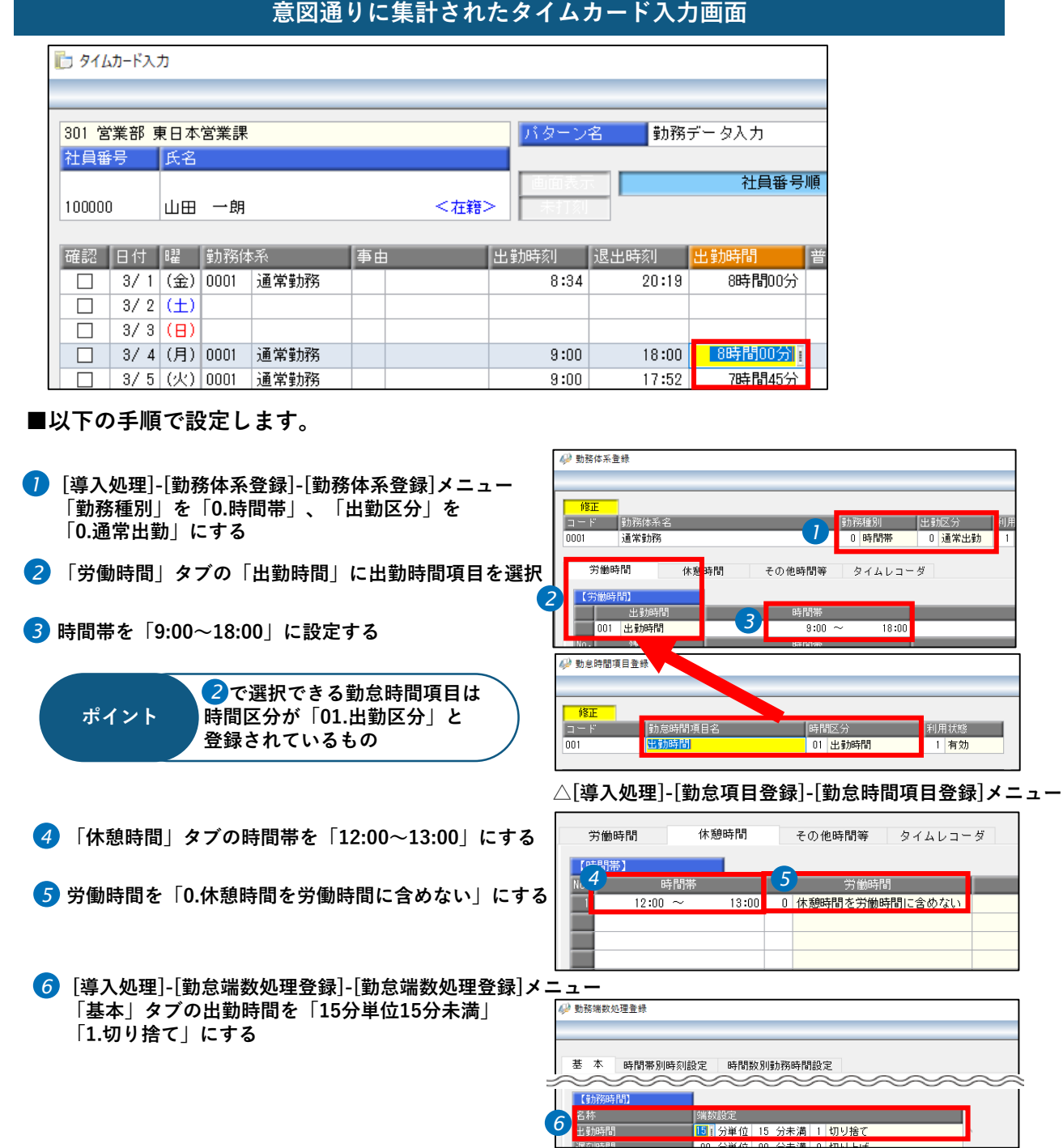

## **やりたいこと・こんな疑問がある**

**・会社の就業規則を変更したため、あわせて出勤時間に集計される時間を変更したい ・タイムカード入力に集計された出勤時間が意図したものになっていない**

## **具体例 「出勤してから**8**時間勤務」といった時間数勤務の場合**

**・出勤時間は出社してから「6時間」以上の場合は休憩を45分、「8時間」以上の場合は1時間の休憩 ・9時以降、30分ごとにシフト制で勤務している**

### **・9:19に出勤打刻、18:43に退出打刻をした場合、勤務スタートは9:30扱いで、出勤時間は8時間**

#### **意図通りに集計されたタイムカード入力画面** ■ タイムカード入力 305 営業部 営業推進課 バターン名 勤務データ入力 社員番号 氏名 社員番号順 100001 川谷 しげる <在籍> 確認 日付 曜 勤務体系 退出時刻 出勤時間 出勤時刻――  $\Box$  $2/16$  ( $\pm$ )  $\Box$  $2/17$  ( $\Box$ ) 2/18 (月) 0002 パート社員  $\overline{1}$ :  $9:19$ 18:43 8時間00分 П П 2/19 (火) 0002 | パート社員 9:21 183301 8時間00分 **■ 以下の手順で設定します** / 勤務体系登録 **[導入処理]-[勤務体系登録]-[勤務体系登録]メニュー** *1* **「勤務種別」を「1.時間数」、「出勤区分」を** 【<mark>勤務種別 【出勤区分 和</mark>用状態 <br><mark> 1 |時間数 1 | 通常出勤 1 | 有効 1</mark> コード 動務体系名 *1* バート社員 **「0.通常出勤」にする** *2* 休憩時間 その他時間等 タイムレコーダ *2* **「労働時間」タブの「出勤時間」に出勤時間項目を選択 3** 時間数 | 001 出勤時 30分 間隔 **時間数を「0時間00分~8時間00分」、開始時刻を** *3* **「9:00」、刻み時間を「30分」に設定します。** 49 勤息時間項目登録 **② で選択できる勤怠時間項目は** *2* 修正 **ポイント 時間区分が「01.出勤区分」と**  $\Box$   $\vdash$   $F$ <mark>,</mark>勤怠時間項目名<br><mark>出勤時間</mark> 時間区分 利用状態 **登録されているもの**  $001$ 101 出勤時間 1 有効 **△[導入処理]-[勤怠項目登録]-[勤怠時間項目登録]メニュー** 休憩時間 。<br>その他時間等 労働時間 タイムレコーダ **「休憩時間」タブの時間数を「45分」と** *4*  $\sim$ J **「15分」に設定し、それぞれの休憩時間帯を I** ● 時間数 ○時間ごと **「出勤時間」にします。** *4 5* 間帯 (重複) ||出動時間が 6時間00分以上の場合に有効|<br>||出動時間が 6時間00分以上の場合に有効| **それぞれの付加条件を以下のようにします。** *5*

**45分:出勤時間が6時間00分以上の場合に有効**

**15分:出勤時間が8時間00分以上の場合に有効(つまり60分の休憩)**

*2*

## **やりたいこと・こんな疑問がある**

**・会社の就業規則を変更したため、あわせて残業時間に集計される時間を変更したい**

**・タイムカード入力に集計された残業時間が意図したものになっていない**

## **具体例 「**18:00**~**22:00**」が普通残業時間といった時間帯勤務の場合**

- **・普通残業の時間帯は「18:00~22:00」、深夜残業の時間帯は「22:00~翌5:00」**
- **・普通残業は退出打刻が18:15以降の場合のみ集計**
- **・深夜残業時間は「深夜残業」の事由がある場合にのみ集計**
- **・深夜残業時間は15分単位で切り捨てで集計**

*3*

**・退出時刻が22:33だった場合、15分単位で切り捨て、普通残業時間は4時間、深夜残業時間は30分**

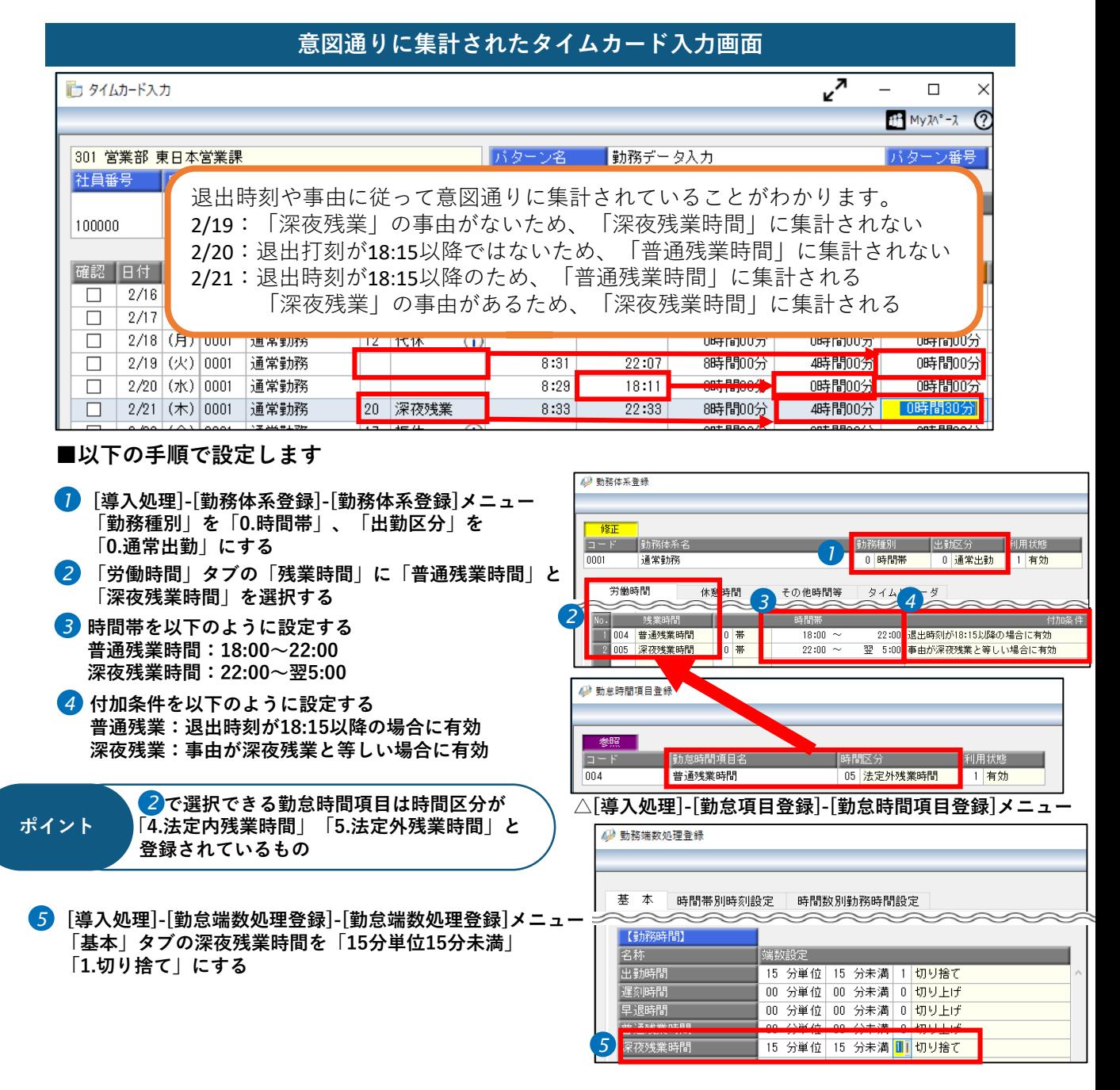

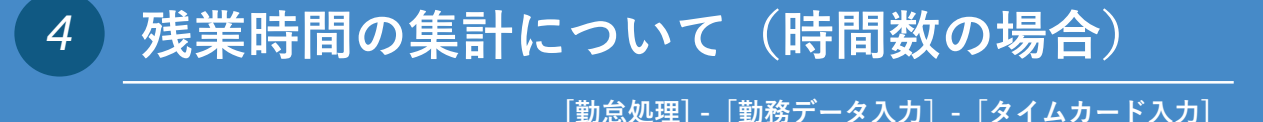

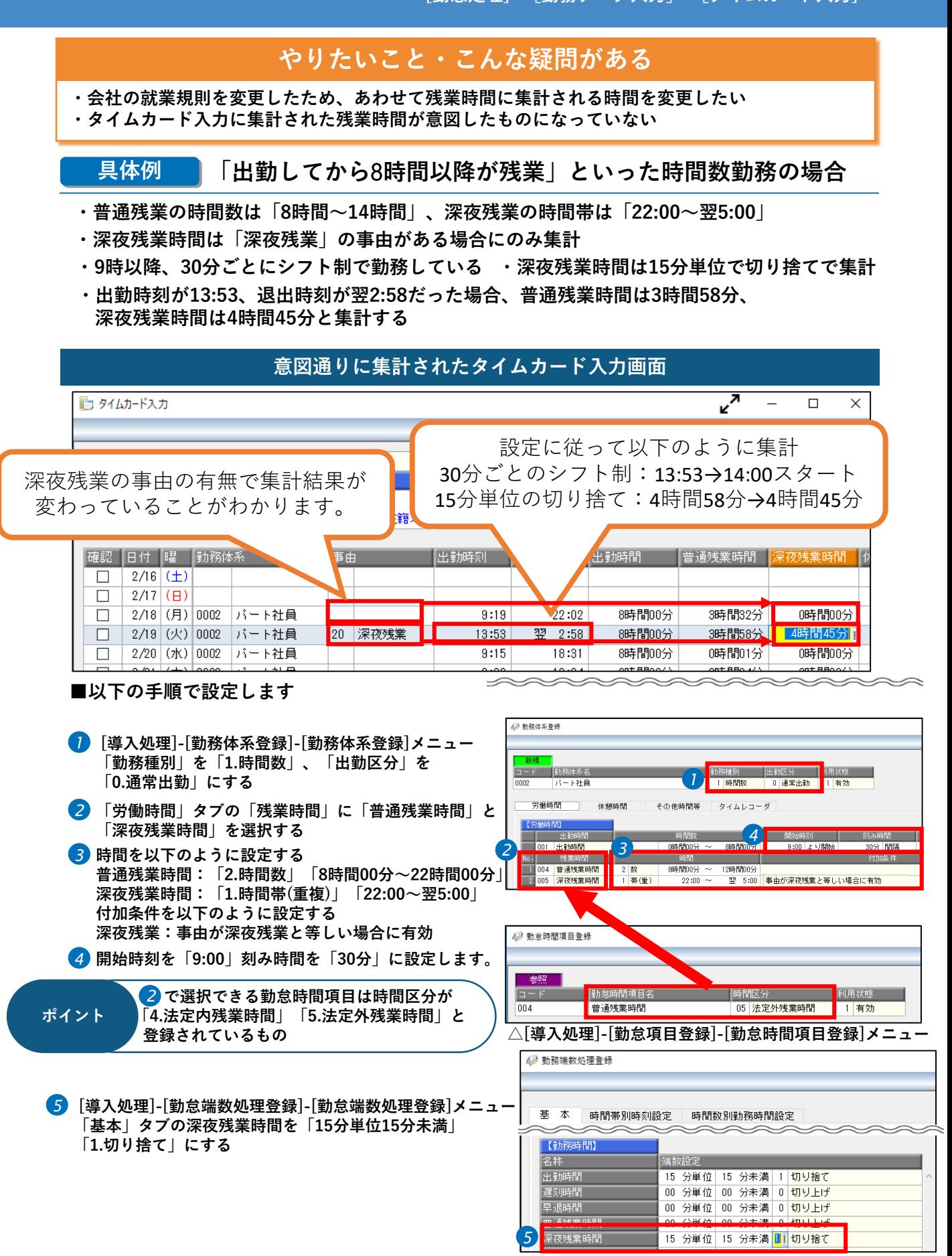

## **やりたいこと・こんな疑問がある**

**・会社の就業規則を変更したため、あわせて遅刻・早退時間に集計される時間を変更したい ・タイムカード入力に集計された遅刻・早退時間が意図したものになっていない**

#### **具体例 時間帯勤務の場合**

- **・遅刻/早退があった場合にはそれぞれ「遅刻時間」「早退時間」に集計する**
- **・遅刻時間は5分以上の場合のみ集計する**
- **・早退時間は5分単位の切り上げで集計する**
- **・出勤時間帯が9:00~18:00で、出勤時刻が9:04、退出時刻17:59の場合、 遅刻時間は0時間00分、早退時間は0時間05分となる**

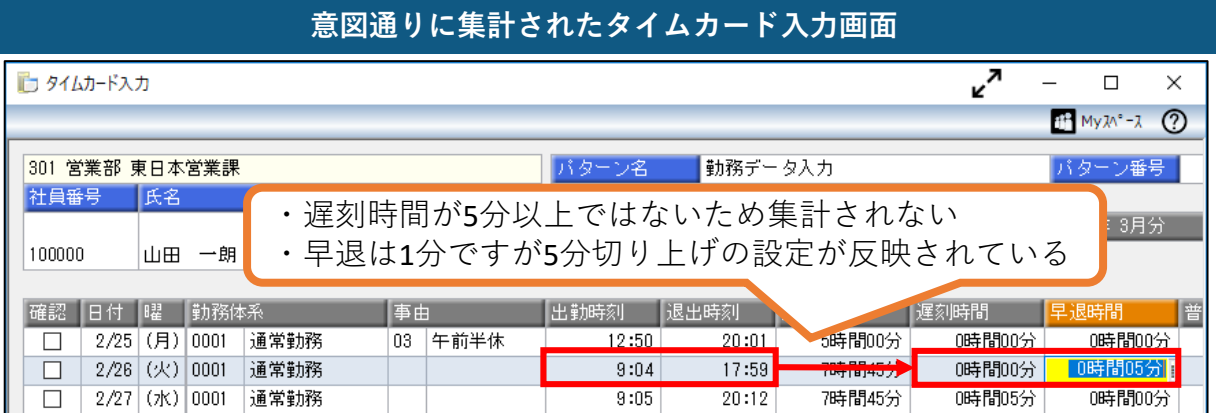

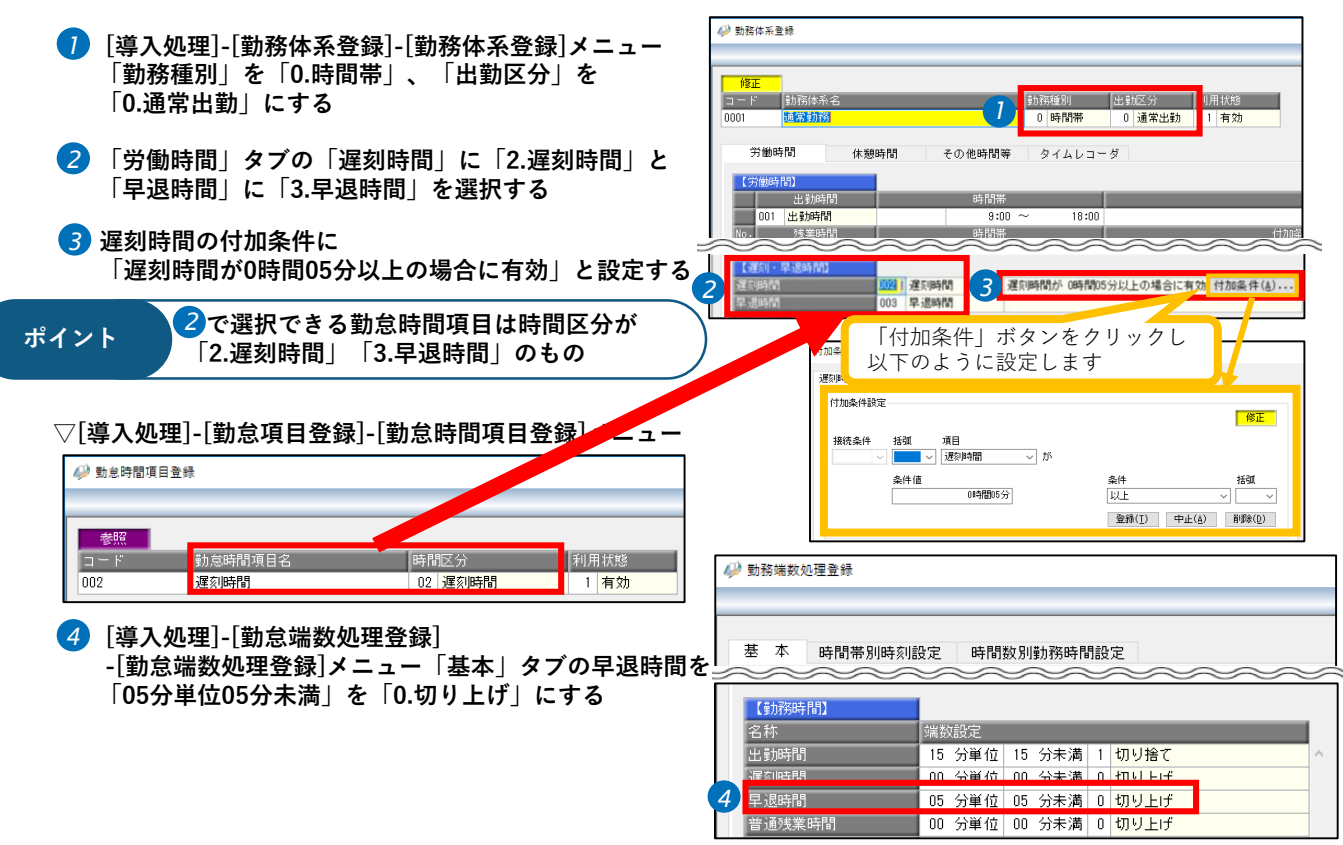

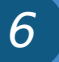

## **やりたいこと・こんな疑問がある**

**・会社の就業規則を変更したため、あわせて遅刻・早退時間に集計される時間を変更したい ・タイムカード入力に集計された遅刻・早退時間が意図したものになっていない**

#### **具体例 時間数勤務の場合**

**・遅刻/早退があった場合にはそれぞれ「遅刻時間」「早退時間」に集計する**

**・出社時間に猶予を設け9時から11時までに出勤とし、開始から8時間を出勤時間とする。**

**・11時以降に出勤となった場合は遅刻とする**

**・出勤時刻が11:02、退出時刻が19:59の場合**

### **意図通りに集計されたタイムカード入力画面**

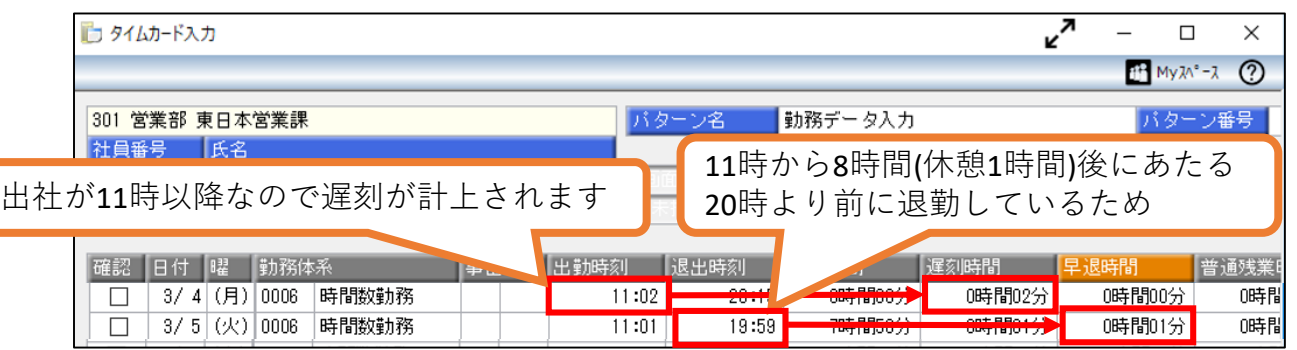

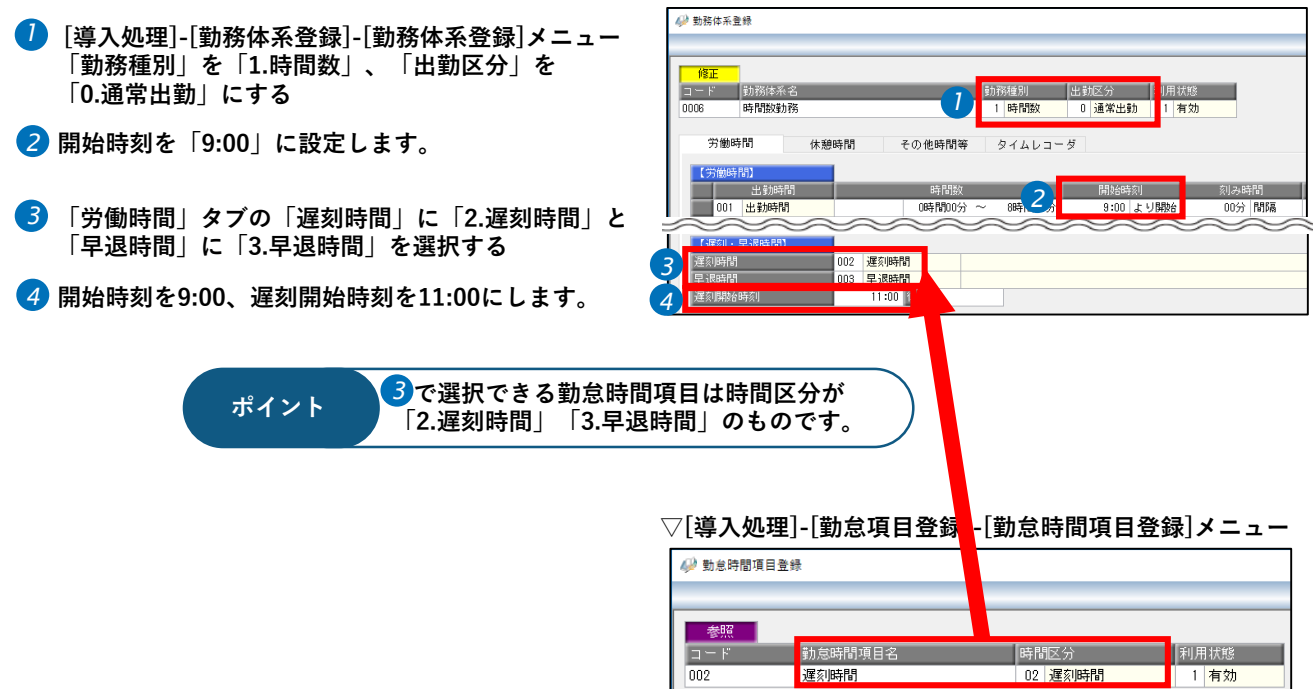

## **やりたいこと・こんな疑問がある**

**・直行/直帰のように打刻のない勤務でも正しく出勤時間を集計したい**

## **具体例**

**・直行は出勤時刻を9時、直帰は退出時刻を18時とみなし、出勤時間を集計したい**

## **意図通りに集計されたタイムカード入力画面**

■タイムカード入力

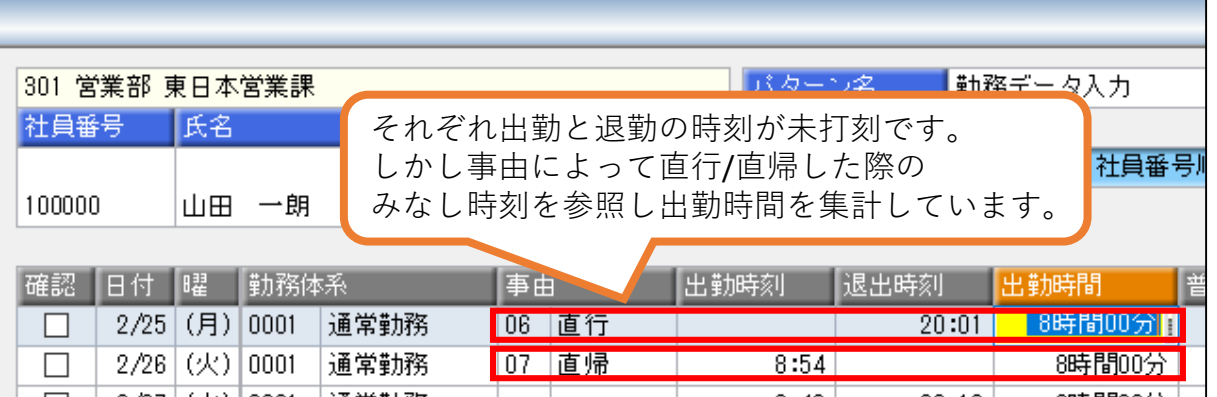

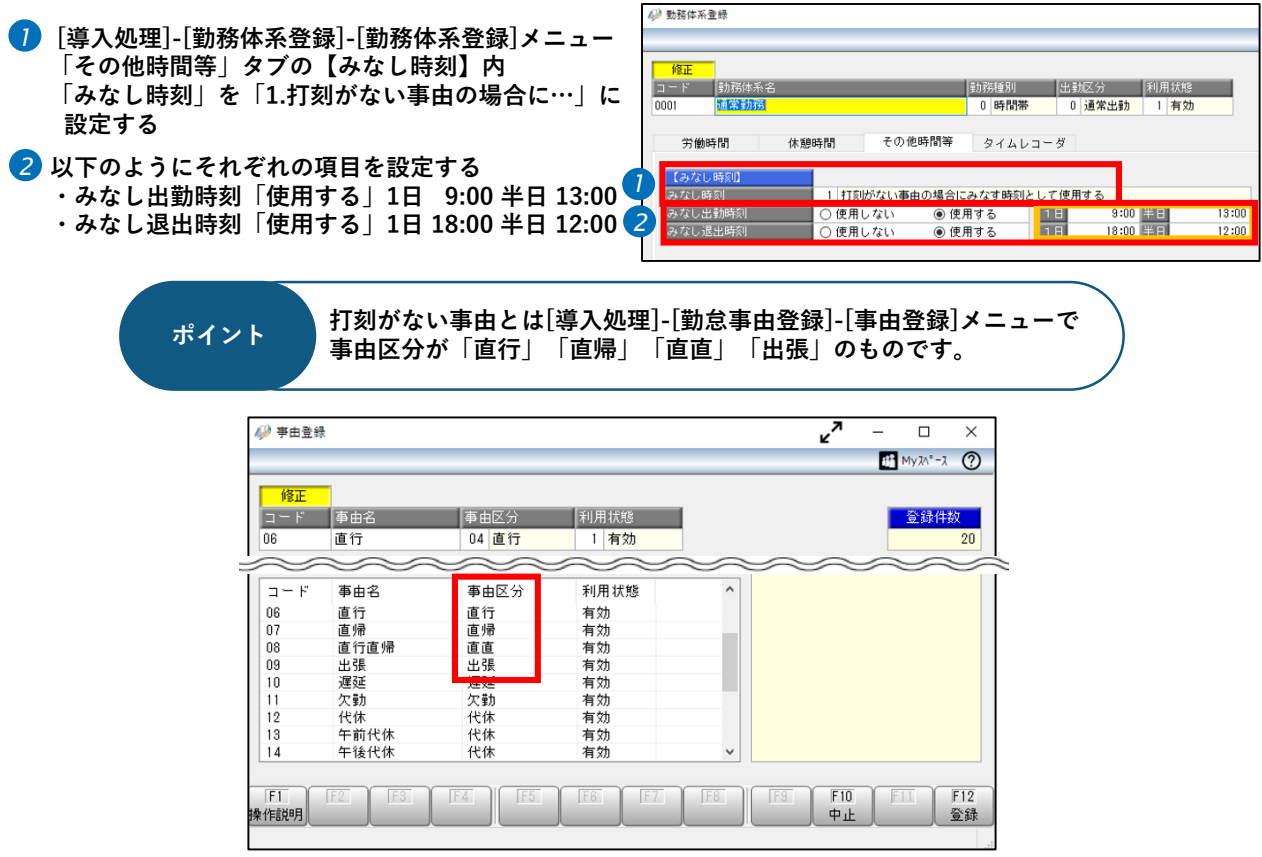

## **やりたいこと・こんな疑問がある**

**・勤怠項目の有休日数、休暇項目の有休残日数や時間有休残はどうやって集計されるのか**

## **【前提】勤怠項目と休暇項目の集計の仕組み**

勤務体系が登録されている日程に事由区分が「有休」の事由が登録されることで集計されます。 半休や時間休など勤務実績が伴う事由の場合は打刻データ(時刻)があることで集計されます。

### **具体例**

*8*

**・前月までの有休残日数が20日と40時間(5日分)、当月に終日有休を1日、半休が1回、 時間休を1時間取得した場合、「有休日数」は1.5日と1時間、「有休残日数」は 17.5日と7時間と「時間有休残」集計したい**

### **意図通りに集計されたタイムカード入力画面**

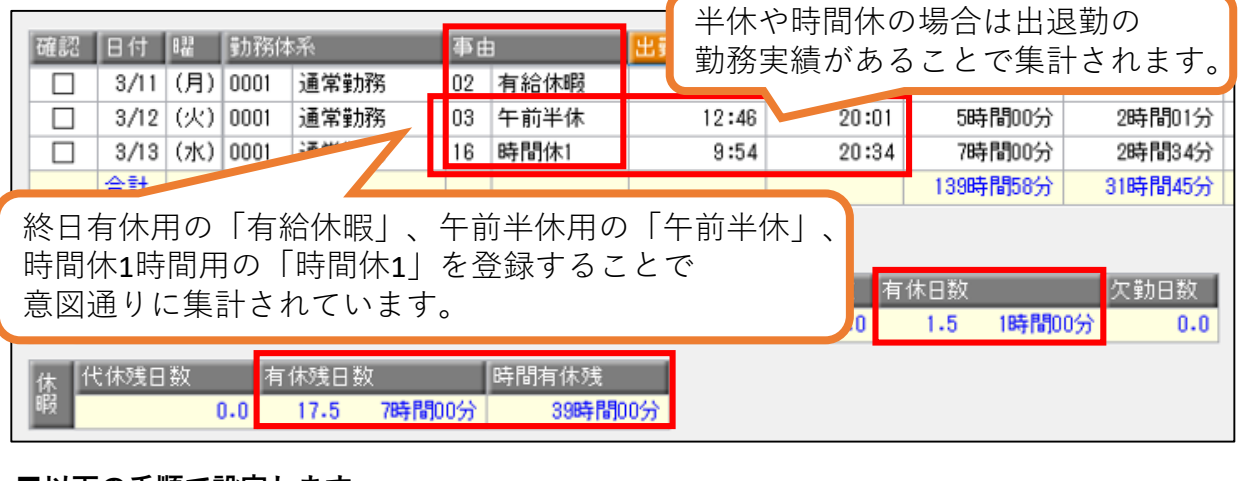

*<sup>1</sup>* **[社員情報]-[社員情報登録]-[社員情報登録]メニューの「有休残日数」「時間有休残」が [タイムカード入力]メニューに初期値として反映されます。**

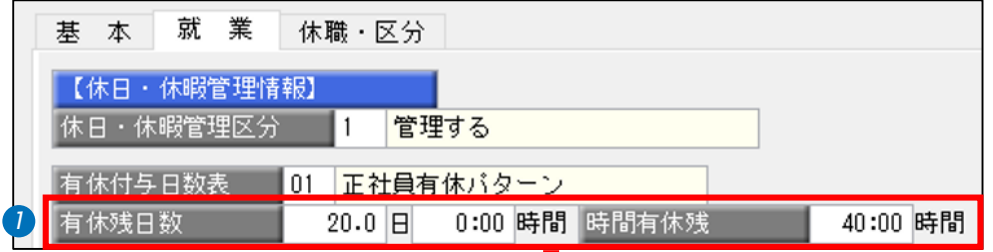

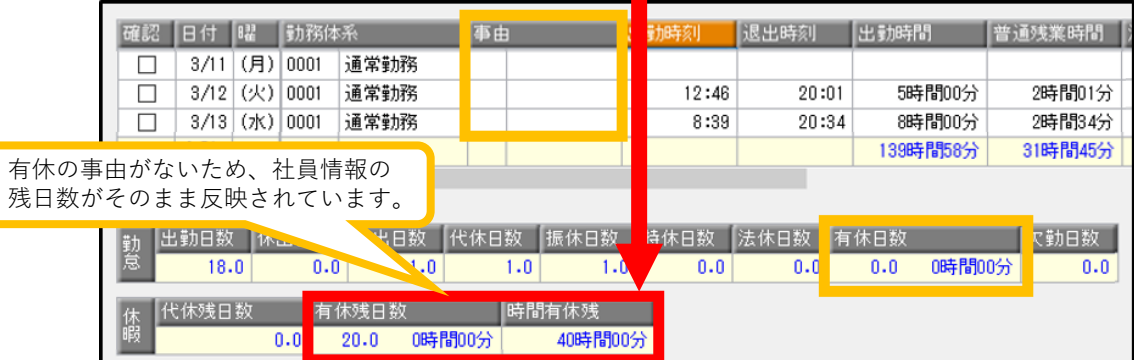

### **以下のように有休の事由や勤務実績が登録されることで有休日数や残日数にも集計されます。** *2* **また、日数や時間は[事由登録]メニューの設定に基づいて集計されます。**

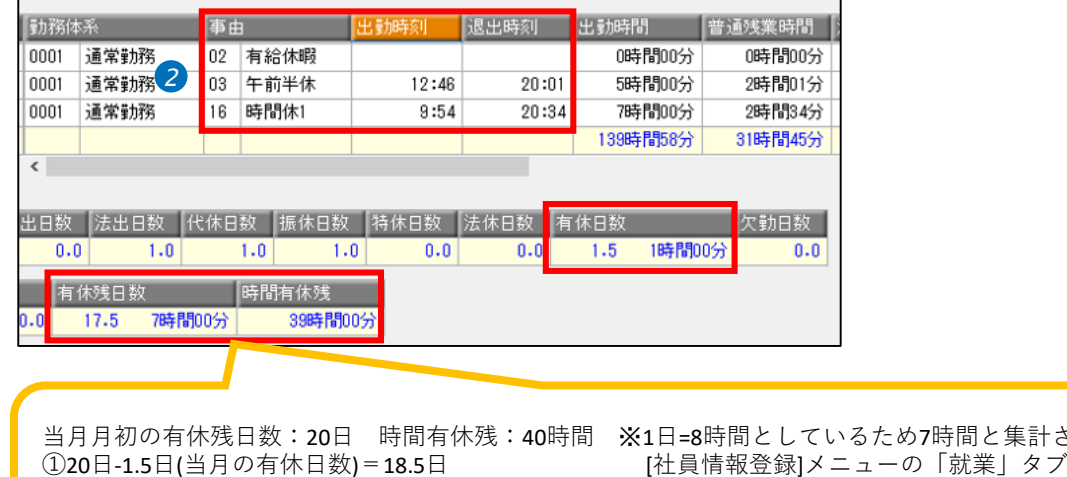

③40時間-1時間(当月の時間給)=39時間

鳥計されます ②18.5日-1時間(当月の時間休)=17.5日と7時間※ 「休暇換算時間」で1日を何時間とするかを設定できます。

> 休暇換算時間 8:00 時間

> > **取得単位「1.半日」の設定により [タイムカード入力]メニューで 登録した際に有休日数を0.5日と**

**・事由区分は「2.有休」にします。 ・取得単位は「1.半日」にします。**

**・取得区分は「0.前半」にします。**

**ポイント**

**集計します。**

**※午後半休の場合は「1.後半」にします。**

### **<「2.有給休暇」の設定について>**

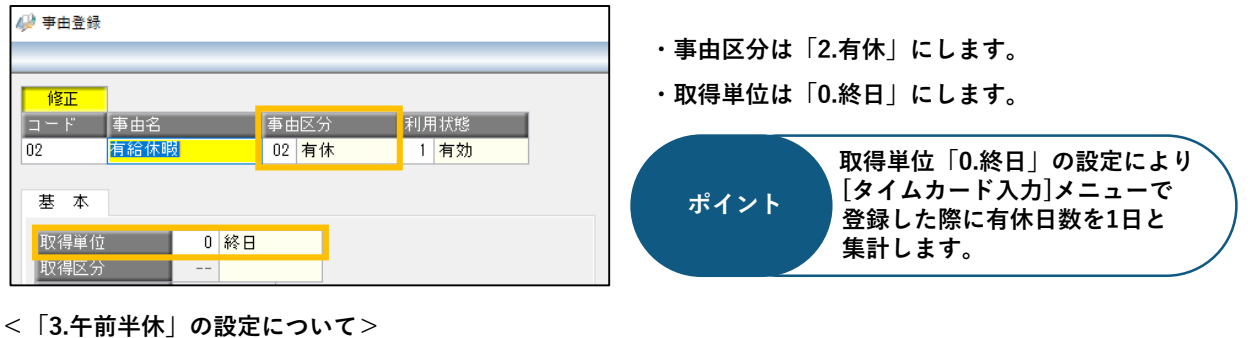

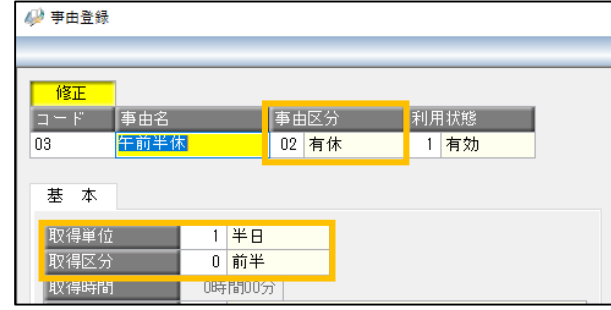

### **<「16.時間休1」の設定について>**

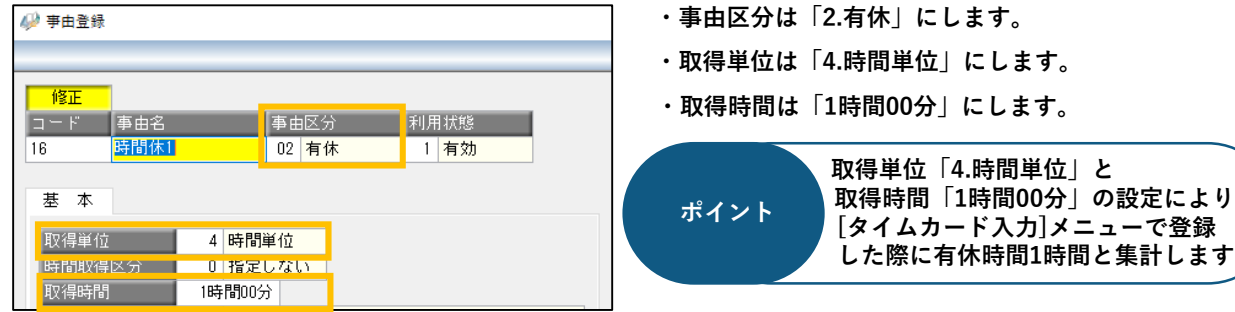

## **やりたいこと・こんな疑問がある**

**・勤怠項目の出勤日数はどういう仕組みで集計されるのか**

**・意図した出勤日数にならないが原因はなにか**

## **【前提】出勤日数の集計の仕組み**

出勤区分が「通常出勤」または「振替出勤」の勤務体系を登録した日程に「時刻」または 「直行直帰」「出張」といった出退勤ともに打刻ができない事由が登録された場合に集計します。

**2/18:勤務体系が登録されているが、時刻・事由がないため出勤日数には計上されない 2/19:時刻があるため、1日計上する 2/20,21:直行直帰と出張のため、それぞれ1日計上する 2/22:直行でかつ退出時刻があるため1日と計上する(直帰の場合は出勤時刻が必要)**

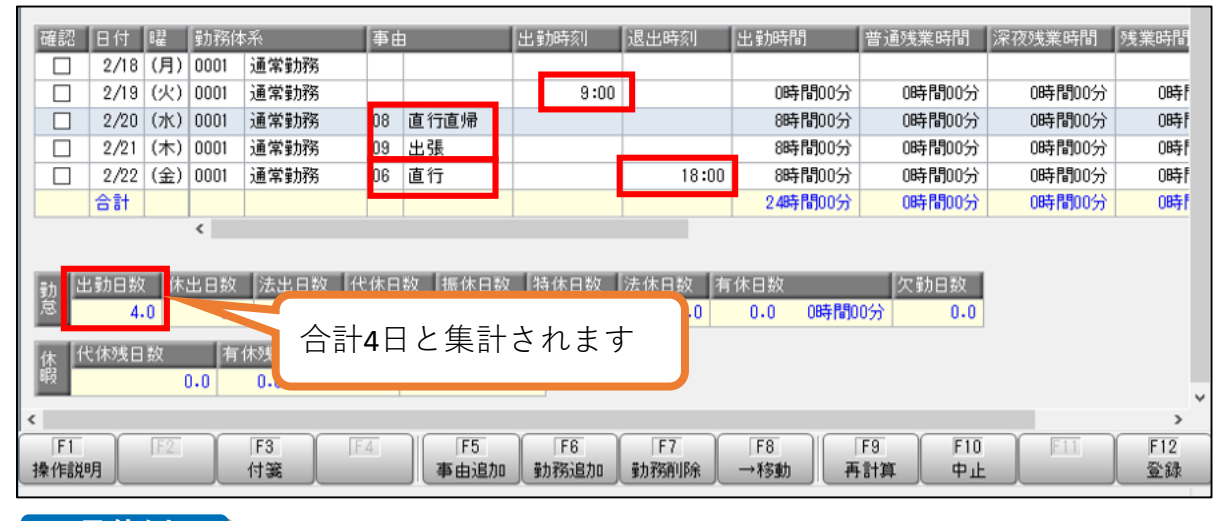

**具体例**

### **・2/18~22の5日間出勤する、そのうち1日は午後半休を取っている。 この場合の出勤日数は4.5日と集計したい**

### **意図通りに集計されたタイムカード入力画面**

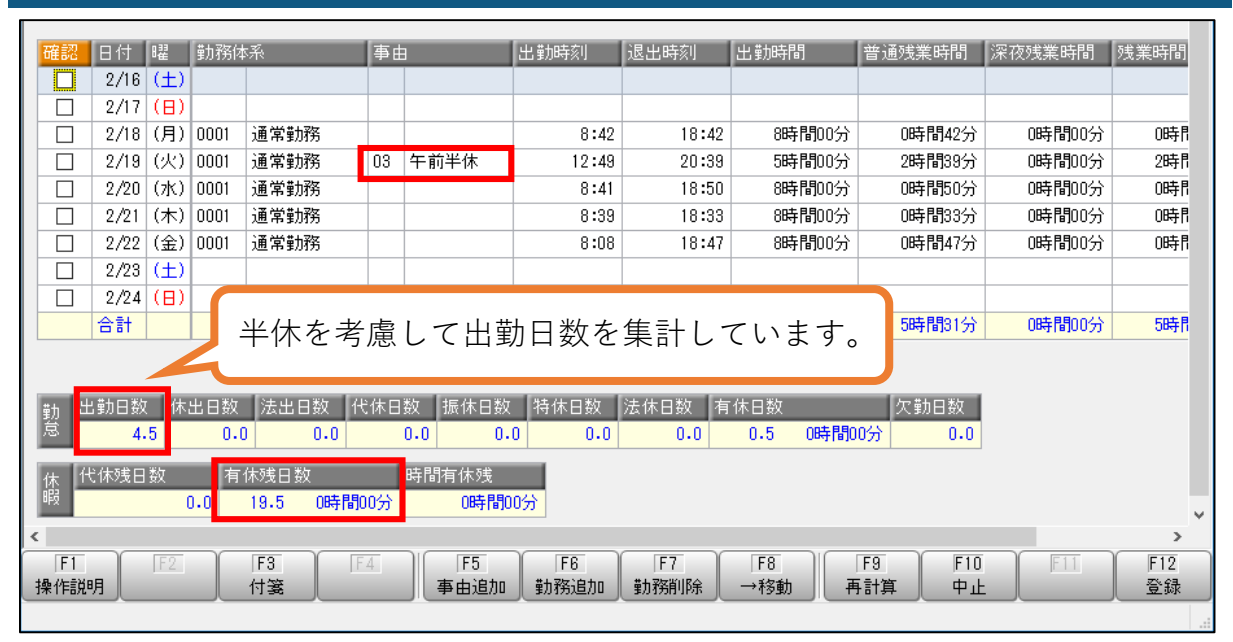

- **[導入処理]-[勤務体系登録]-[勤務体系登録]メニュー** *1* **「出勤区分」を「0.通常出勤」または「4.振替出勤」 にする**
- **「その他時間等」タブの出勤日数を「1日」、** *2* **出勤日数算出方法を「1.半休があれば差し引く」と 設定する**

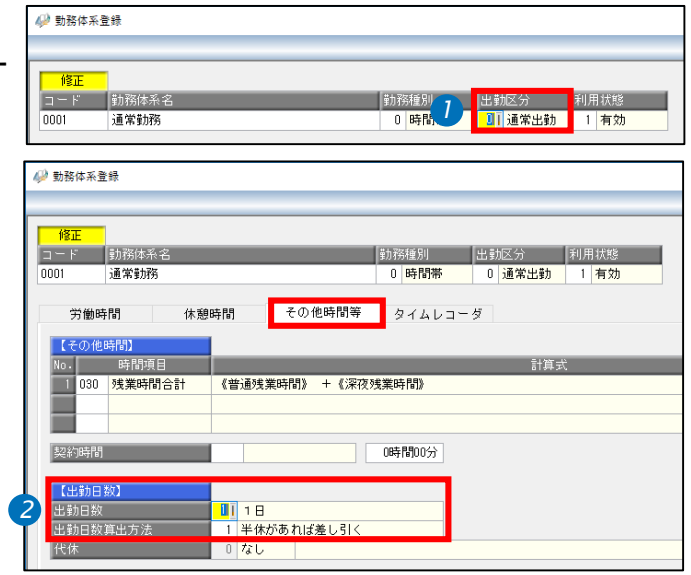

## **やりたいこと・こんな疑問がある**

**・勤怠項目の休出/法出日数はどういう仕組みで集計されるのか**

**・意図した休出/法出日数にならないが原因はなにか**

## **【前提】休出/法出日数の集計の仕組み**

出勤区分が「所定休出」または「法定休出」の勤務体系を登録している日程に「時刻」が登録さ れた場合、所定休出は休出日数、法定休出は法出日数を計上します。

**3/16:出勤区分が所定休出の勤務体系で時刻が登録されているため休出日数に1日計上する 3/17:出勤区分が法定休出の勤務体系で時刻が登録されているため法出日数に1日計上する**

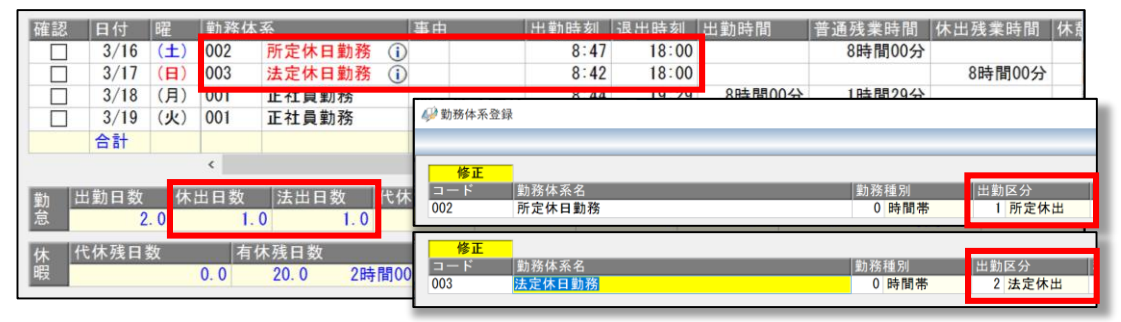

### **具体例**

**・1カ月のうち、1日間は所定休日出勤し、 もう1日間は法定休日出勤をしている この場合、休出日数は1日、法出日数は1日と集計したい**

## **意図通りに集計されたタイムカード入力画面**

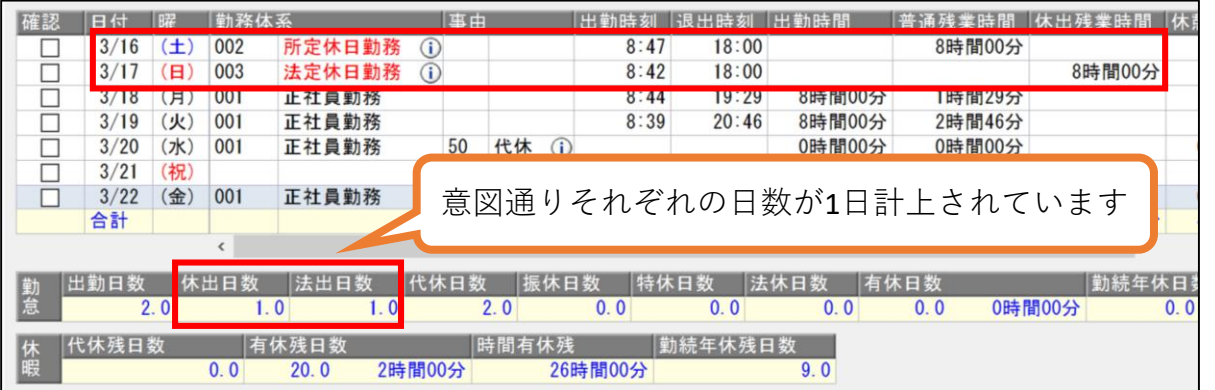

**■以下の手順で設定します**

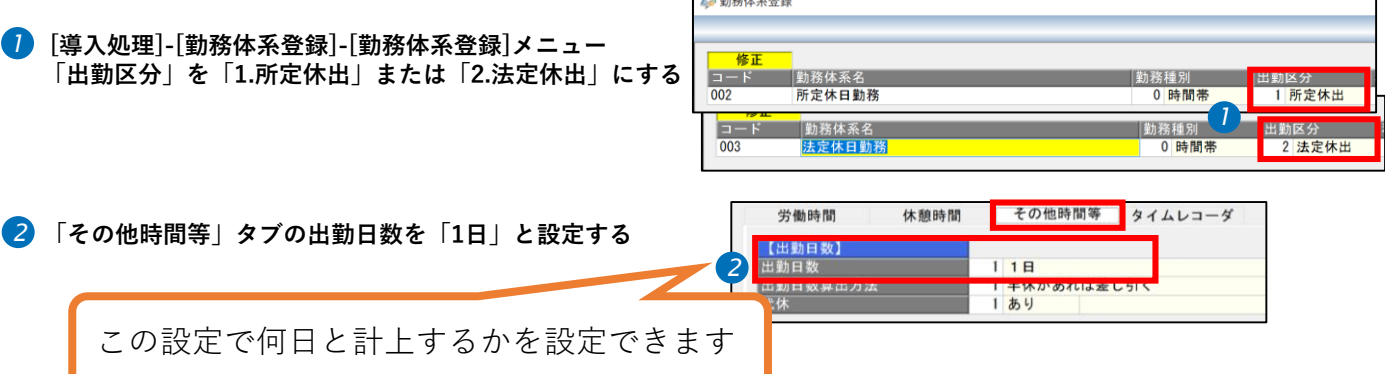

and an extra property

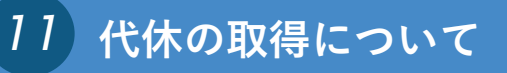

## **やりたいこと・こんな疑問がある**

**・勤怠項目の休出/代休日数はどういう仕組みで集計されるのか**

**・意図した休出/代休日数にならないが原因はなにか**

## **具体例**

**・休日に出勤した場合、代休を許可します。(取得期限は2カ月以内)**

**・2/16に土曜出勤(所定休出)をし、2/18に代休を取得したい**

**意図通りに集計されたタイムカード入力画面**

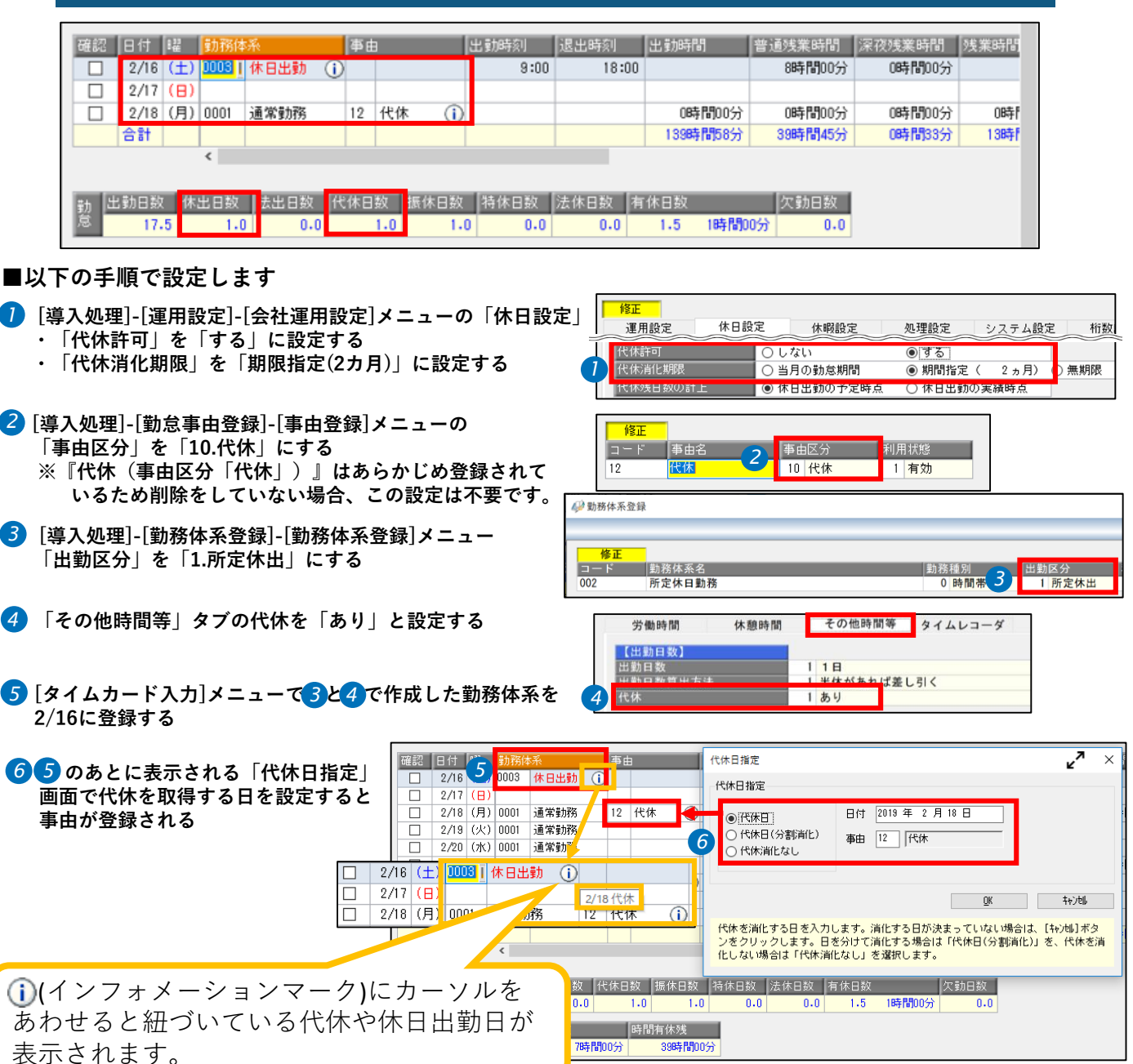

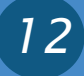

## **やりたいこと・こんな疑問がある**

**・振替出勤と振替休暇の場合、勤怠項目はどのように集計されるのか**

**・意図した出勤日数や振休日数にならないが原因はなにか**

## **【前提】振替出勤とに振休日数の集計の仕組み**

出勤区分が「振替出勤」の勤務体系が登録されている日程に「時刻」が登録された場合、出勤日 数に集計されます。また事由区分が「振休」の事由が登録された場合、振休日数が集計されます。

### **具体例**

- **・2/23に振替出勤をするため、2/22を振替休暇とする**
- **・この場合に出勤日数は1日、振替休暇は1日と集計したい**
- **・また1カ月以内に取得することとし、振休日の休日出勤や振替出勤は許可しない**

## **意図通りに集計されたタイムカード入力画面**

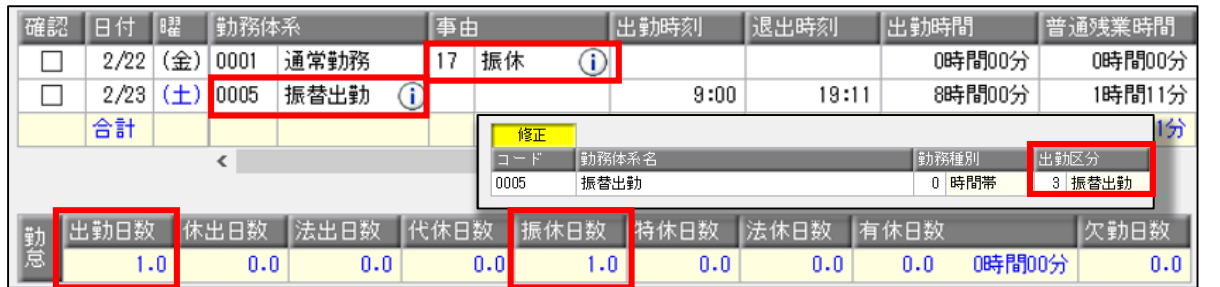

### **■以下の手順で設定します**

- **[導入処理]-[勤怠事由登録]-[事由登録]メニューの** *2* **[導入処理]-[運用設定]-[会社運用設定]メニューの「休日設定」** *1* **・「振休消化期限」を「期限指定(2カ月)」に設定する ・「振休日の休日・振替出勤」を」「なし」に設定する**
- **「事由区分」を「16.振休」にする ※『振休(事由区分「振休」)』はあらかじめ登録されて いるため削除をしていない場合、この設定は不要です。**
- **[導入処理]-[勤務体系登録]-[勤務体系登録]メニュー** *3* **「出勤区分」を「3.振替出勤」にする**

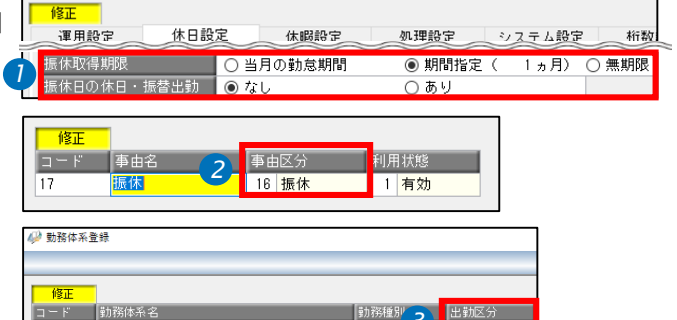

*3*

出勤区分

3 振替出動

■ 出版 振休日指定 確認 日付 曜 勤務体系 每中 **[タイムカード入力]メニューで③で** *4 3*П 2/22 (金) 0001 通常勤務 17 振休  $\bigcap$ **作成した勤務体系を2/23に登録する**  $\Box$ 2/23 4 2 0005 | 振替出勤 | 1 日付 2019年2月22日 ◉ 振休日 合計 **⑤ のあとに表示される「振休日指定」** *5 4* 据体目(分割当化) 事由 17 | 振休 *5* ○ 振休消化なし  $\overline{\phantom{a}}$ **画面で振休を取得する日を設定すると 事由が登録される** 日数 <mark>|</mark> 牛  $\underline{\hspace{1cm}}$   $\underline{\hspace{1cm}}$  2/22 (金 0001 通常動務 17 | 振休  $\overline{\omega}$ 掘替休日を消化する日を入力します。消化する日が決まっていない場合は、[キャンセル]<br>ボタンをクリックします。日を分けて消化する場合は「掘休日(分割消化)」を、掘替<br>休日を消化しない場合は「振休消化なし」を選択します。  $\Box$ 2/23 (土 0005 振替出勤  $\circ$  $1.0<sub>1</sub>$  $2/24$  ( $\overline{H}$ )  $\Box$ 2/22 振休 合計 I(インフォメーションマーク)にカーソルを あわせると紐づいている振休や振替出勤日が

0005

振替出勤

表示されます。

## **やりたいこと・こんな疑問がある**

**・従業員が深夜時間帯に勤務することになったので設定方法を知りたい**

**・深夜勤務の従業員分がタイムカード入力上で正しく集計されないのはなぜか?**

## **【前提】日替時刻と翌日日替時刻について**

労働時間が日をまたぐ場合、出退勤の打刻を何月何日分として集計するかを設定します。 働く時間帯にあわせて、その日の始まりと終わりの時間を決めることで意図した集計ができます。 【例】深夜勤務は4月1日の21時~4月2日の6時までを勤務時間とし、これを4月1日分として集計 する。そのため前後に余裕を持たせ、4月1日の始まりを20時、終わりを翌10時とする

**日替時刻とは? その日が「何時からはじまるか」を決める設定** 

**<日中勤務の場合>**

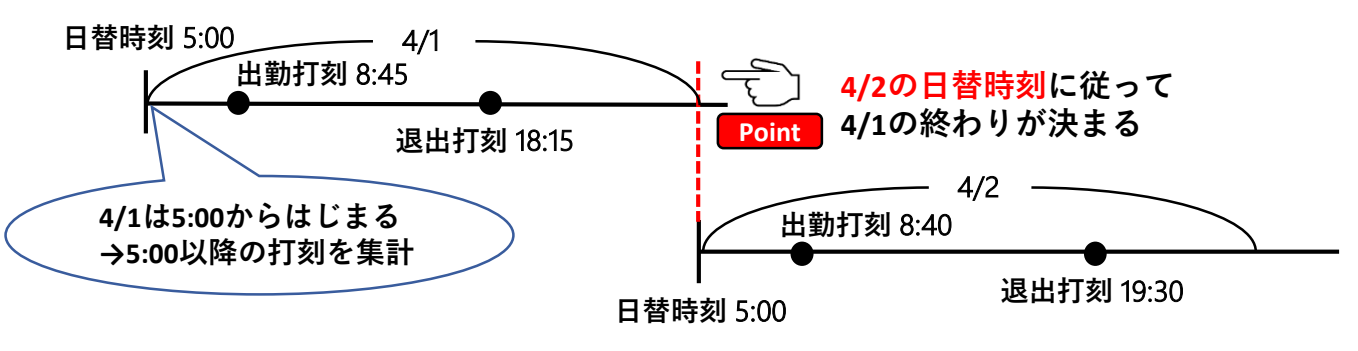

**勤務時間帯が**9:00**~**18:00**の場合、この時間帯にあわせてその日のはじまり**(**日替時刻**)**を設定します。 また、翌日の**4/2**も**5:00**からはじまり、同時に**4/1**は翌**5:00**までとなります。** ※上記の図は次の日もおなじ時間帯の勤務をすることを想定しています。

**翌日日替時刻とは? その日が「何時に終わるか」を決める設定**

**<深夜勤務の場合>**

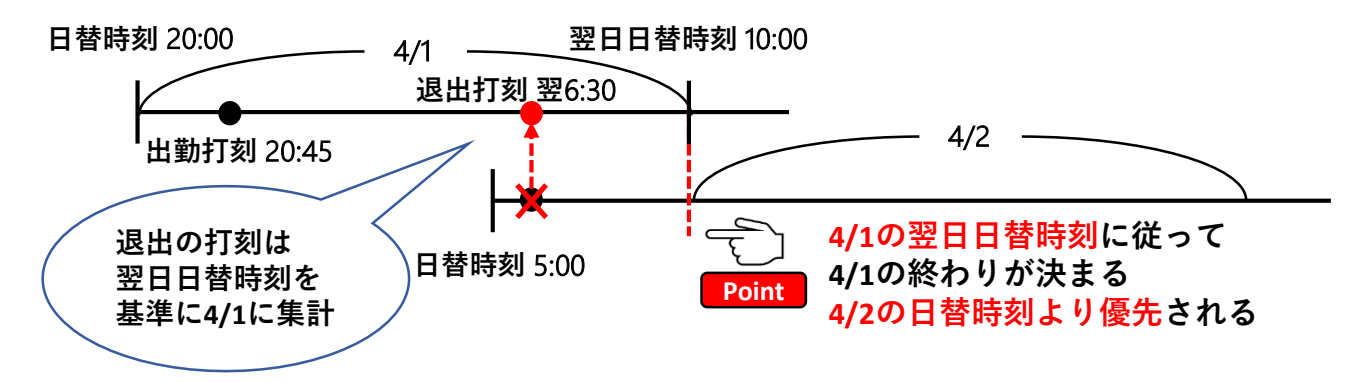

**勤務時間帯が**21:00**~翌**6:00**のように日をまたぐ場合、この時間帯にあわせてその日のはじまり**(**日 替時刻**)**と終わり**(**翌日日替時刻**)**を設定します。翌日日替時刻を設定することで図のように翌日**4/2 **の日替時刻が**5:00**だった場合でも翌日日替時刻を優先して集計します。 この設定により**4/2**の**6:30**の退出打刻は**4/1**分として集計します。**

### **具体例**

**深夜時間帯に勤務する従業員がいる**

- **・21:00~翌6:00を出勤時間に集計 ・翌6:00~翌9:00を普通残業時間に集計**
- **・22:00~翌5:00を深夜25%割増時間に集計**
- **・休憩は出勤時間が6時間以上の場合45分、8時間を超える場合は追加で15分、合計1時間取る**
- **・休憩時間は出勤時間と深夜残業時間の集計から除く**
- **・出勤時刻が20:45、退出時刻が翌6:30の場合、出勤時間は8時間、普通残業時間は30分、 深夜25%割増時間は6時間になるようにしたい**

### **意図通りに集計されたタイムカード入力画面**

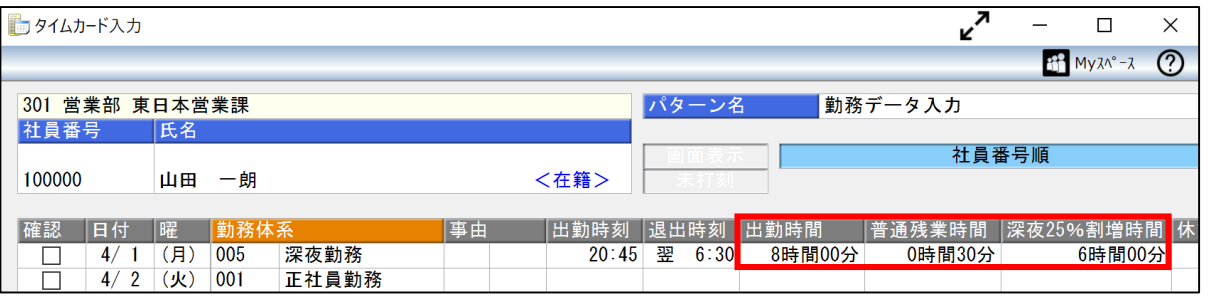

### **▽よくある意図通りに集計されないパターン**

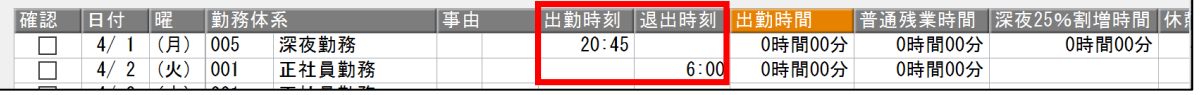

勤務時間にあった「日替時刻(はじまり)」と「翌日日替時刻(おわり)」が設定されていないため意図 していない日付に集計されてしまっています。この図では4/1の翌日日替時刻が設定されておらず、 4/2の日替時刻5:00を基準に6:00の打刻は4/2分として集計されています。

### **■以下の手順で設定します**

- **[導入処理]-[勤務体系登録]-[勤務体系登録]メニュー** *1* **「勤務種別」を「0.時間帯」、「出勤区分」を 「0.通常出勤」にする**
- **【労働時間】を以下のように設定する 出勤時間 :21:00~翌6:00 普通残業時間 :翌6:00~翌9:00 深夜25%割増時間:22:00~翌5:00(1.帯(重))** *2*

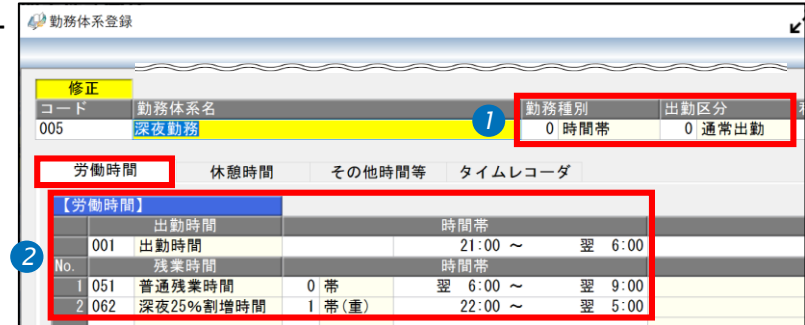

- **[休憩時間]タブ** *3*
	- **「時間数」45分**
	- **・休憩時間帯:出勤時間 休憩時間帯(重複):深夜25%割増時間**
	- **・付加条件:集金時間が6時間以上の場合有効**

**「時間数」15分**

- **・休憩時間帯:出勤時間**
- **休憩時間帯(重複):深夜25%割増時間 ・付加条件:集金時間が8時間以上の場合有効**
- **④ [タイムレコーダ]タブの日替時刻を20:00、** *4* **翌日日替時刻を10:00**

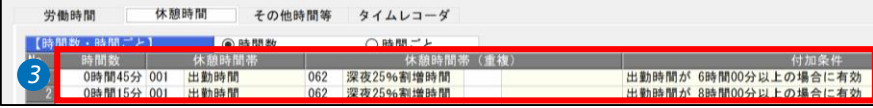

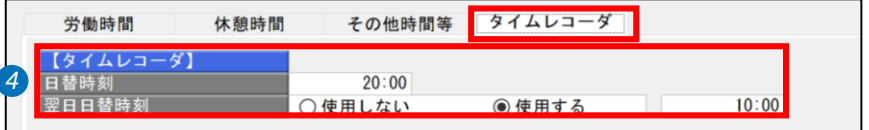